# **SISTEM INFORMASI GEOGRAFIS PERKEBUNAN DAN KEHUTANAN KABUPATEN SUMBAWA**

Andes<sup>1</sup>, Dr. Erwin Hermawan<sup>2</sup> Universitas Ibn Khaldun Bogor E-Mail: andes@gmail.com<sup>1</sup>

#### *Abstrak*

*Sistem informasi geografis merupakan sebuah sistem atau teknologi berbasis komputer yang dibangun dengan tujuan untuk mengumpulkan, menyimpan, mengolah dan menganalisa serta menyajikan data dan informasi dari suatu objek atau fenomena yang berkaitan dengan letak atau keberadaannya di permukaan bumi. Pada dasarnya SIG dapat dirinci menjadi beberapa subsistem yang saling berkaitan yang mencakup input data, manajemen data, pemrosesan atau analisis data, pelaporan dan hasil analisa. Sistem Informasi Geografis Perkebunan dan Kehutanan "ini bertujuan untuk mengetahui jumlah produksi Perkebunan dan Kehutanan,Luas Tanam yang ada di Kabupaten Sumbawa, yang jumlahnya kan dibagi kesetiap desa dan hasil yang akan diperoleh yaitu berbentuk webgis. Tahapan dalam penelitian ini terdiri dari: tahap analisis, tahap perancangan, dan tahap Implementasi* 

*Kata Kunci: Sistem Informasi, SIG, Kabupaten Sumbawa* 

#### *Abstract*

*Geographic information system is a computer-based system or technology that was built with the aim of collecting, storing, processing and analyzing and presenting data and information from an object or phenomenon related to its location or existence on the earth's surface. Basically GIS can be broken down into several interrelated subsystems that include data input, data management, data processing or analysis, reporting and analysis results. This Geographical Information System for Plantations and Forestry aims to determine the amount of Plantation and Forestry production, planting area in Sumbawa Regency, the number of which is divided into each village and the results to be obtained are in the form of a webgis. The stages in this research consist of: analysis stage, design stage, and implementation stage* 

*Keywords: Information System, GIS, Sumbawa Regency* 

### **1. PENDAHULUAN**

Sistem informasi geografis merupakan sebuah sistem atau teknologi berbasis komputer yang dibangun dengan tujuan untuk mengumpulkan, menyimpan,

mengolah dan menganalisa serta menyajikan data dan informasi dari suatu objek atau fenomena yang berkaitan dengan letak atau keberadaannya di permukaan bumi. Pada dasarnya SIG dapat dirinci menjadi beberapa subsistem yang saling berkaitan yang mencakup input data, manajemen data, pemrosesan atau analisis data, pelaporan dan hasil analisa [1].

Greenera adalah perusahaan jasa konsultasi yang didirikan pada Tahun 2015. Sebelumnya pendiri lembaga ini bekerja sebagai profesional konsultan untuk membantu perusahaan-perusahaan dalam mengembangkan sistem keberlanjutan atau *sustainability*.

Sesuai dengan tugas yang telah diberikan dari CV GREENERA kota Bogor, penelitian ini di maksudkan sebagai studi pengembangan, evaluasi disertai mempraktekan langsung kegiatan tersebut dengan kesesuaian bidang penulis Geoinformatika. Oleh karena itu, dalam rangka penelitian ini. berperan serta dalam mengimplementasikan SIG dalam sebuah pemetaan dengan judul "Sistem Informasi Geografis Perkebunan dan kehutanan Kabupaten Sumbawa".

### **2. METODE PENELITIAN**

Tahapan dalam pelaksanaan penelitian ini terdiri dari: (1) tahap analisis, (2) tahap perancangan, dan (3) tahap Implementasi

### **3. HASIL DAN PEMBAHASAN**

 Hasil dan pembahasan penelitian ini dilaksanakan sesuai dengan tahapan dalam metode penelitian. Tahap awal yang dilakukan adalah tahap analisis yaitu melaksanakan observasi di Kabupaten Sumbawa. Hasil dari penelitian ini diperoleh informasi bagaimana membangun Sistem Informasi Geografis perkebunan dan kehutanan di kabupaten sumbawa berbasis web.

Setelah mengetahui informasi yang diperoleh dari tahap analisis selanjutnya dilakukan tahap perencanaan. Pada tahap ini membuat sistem informasi geografis perkebuan dan kehutanan. Pembuatannya membutuhkan salah satu perangkat lunak yaitu Qgis dan ramework Ci. Pada software tersebut memiliki.

Tahap selanjutnya setelah perencanaan yaitu tahap desain dan implementasi. Pada tahap implementasi ini menjelaskan cara-cara dalam pembuatan peta sebaran jaringan besar terhadap perkebunan dan kehutanan di kabupaten sumbawa berbasis web. Dan menjelaskan tampilan pada sistem tersebut.

- Tahapan pembuatan peta
- 1. Siapkan aplikasi QGIS untuk mengolah data peta Kabupaten Sumbawa dan membuat point manual yang akan di isi informasi keterangan tentang Peternakan Besar yang ada di Sumbawa.

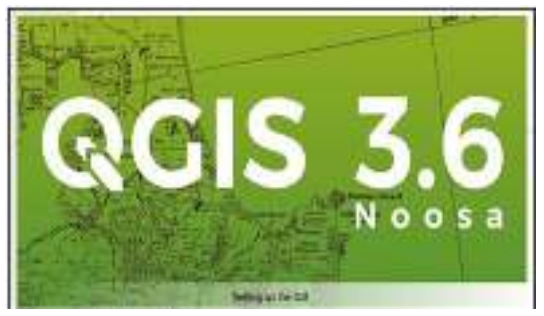

Gambar 1. Tampilan aplikasi QGIS

2. Setelah itu klik add vector layer dan pilih Kecamatan Sumbawa yang sudah di export dari arcgis untuk menampikan data KecamatanSumbawa

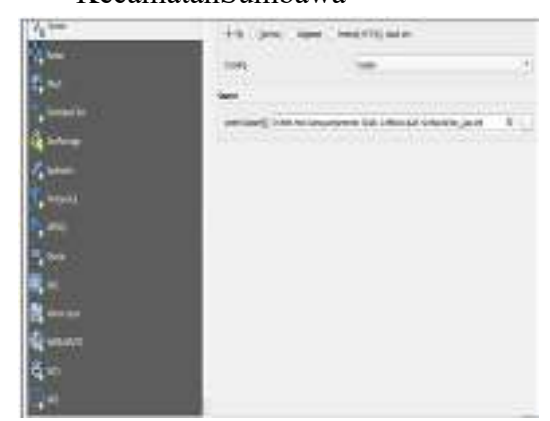

Gambar 2. Tampilan Data Kecamatan Sumbawa.

3. Hasil dari memasukan data batas kecamatan yang ada di Kabupaten Sumbawa.

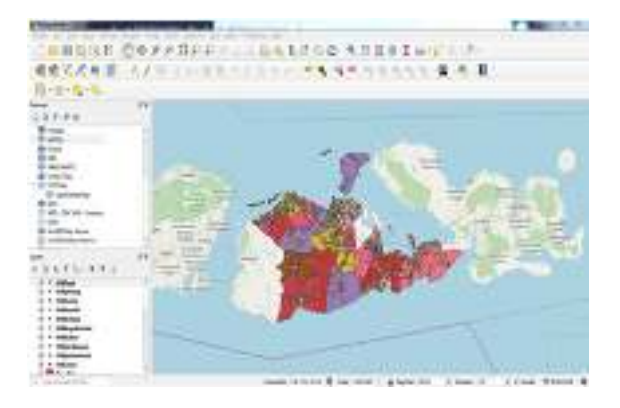

# Gambar 3. Tampilan Peta Kecamatan Sumbawa

4. Selanjutnya kita buatkan point Titik asam, Titik jambu mete, Titik jarak pagar, Titik kakao, Titik kapuk randu,titik kelapa, titik kemiri, titik kopi ,titik lontar, titik pinang, Titik Kerbau dengan cara membuat nama titiknya dan pilih z(+ M values) sepeerti dibawah ini.

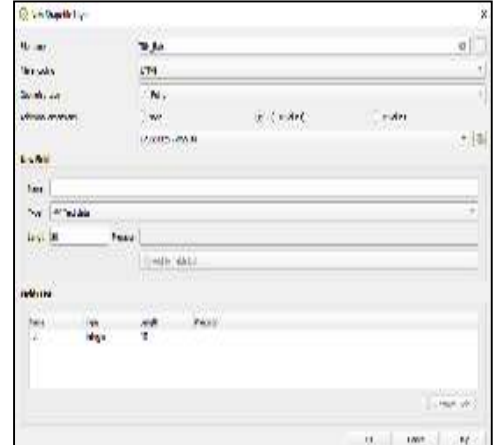

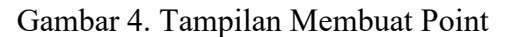

5. Setelah langkah diatas lalu buatlah point-pointnya seperti dibawah ini

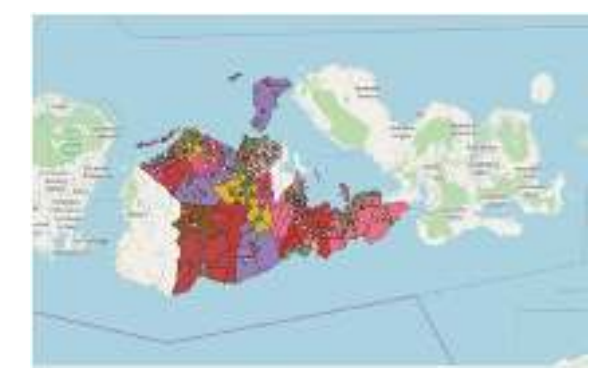

Gambar 5. Tampilan Hasil Membuat Point

6. Kemudian klik kanaan point yang telah dibuat lalu buat field nama dengan type txt(string), length 255 ,dan buat field Produksi dengan type dan length yang sama dengan sebelumnya

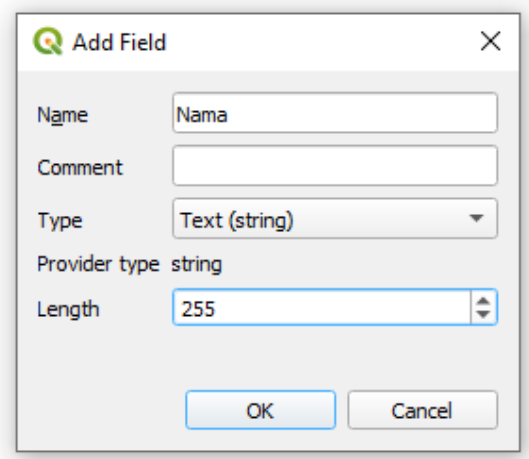

Gambar 6. Tampilan Pembuatan field

7. Lalu klik kanan point yang telah dibuat field nya tadi dengan cara klik kanan- >open attribute table, kemudian isi nama dan produksi seperti gambar dibawah ini

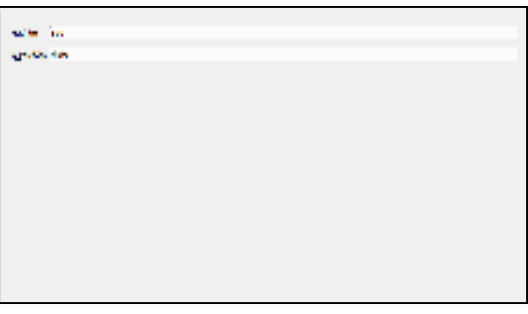

Gambar 7.Tampilan Memasukan Nama Produksi dan Produksi

8. Kemudian klik *Create web map* lalu pada *Layer and Groups* pada bagian point-pointnya diceklis pada cluster kemudian pada Nama dan Produksi pilih inline label.

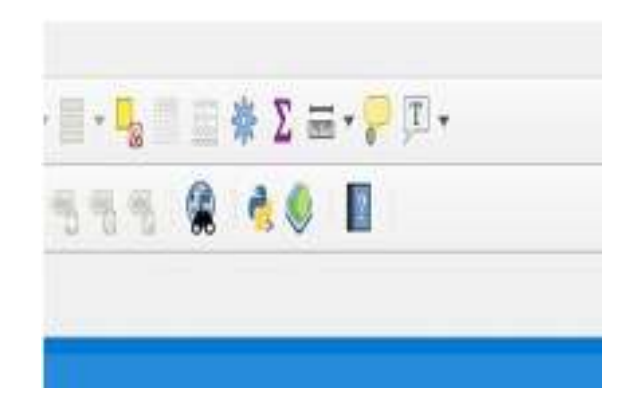

# Gambar 8. Tampilan Create Web Map dan *Layers and groups*

9. Setelah itu pada apperance pilih sesuai keinginan,jika telah selesai kemudian klik export

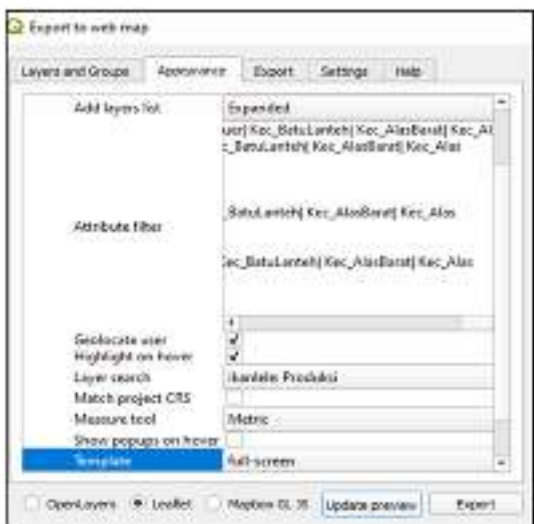

Gambar 9. Tampilan Apperance

- Implementasi
- 1. Halaman login

Sesuai dengan struktur dan database yang telah dibuat, maka admin harus memasukkan *username* dan *password* pada halaman ini untuk masuk kedalam sistem agar bisa mengolah data sebaran peternakan besar seperti yang ditunjukan pada Gambar berikut:

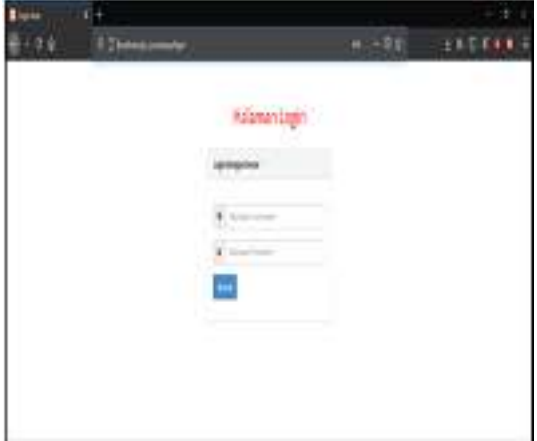

Gambar 10. Halaman Login

## 2. Halaman Utama

Admin melakukan proses *login*, maka akan langsung beralih ke halaman utama. Di dalam halaman ini terdapat

sambutan Kabupaten Sumbawa. Didalam halaman utama seperti yang ditunjukan pada Gambar berikut:

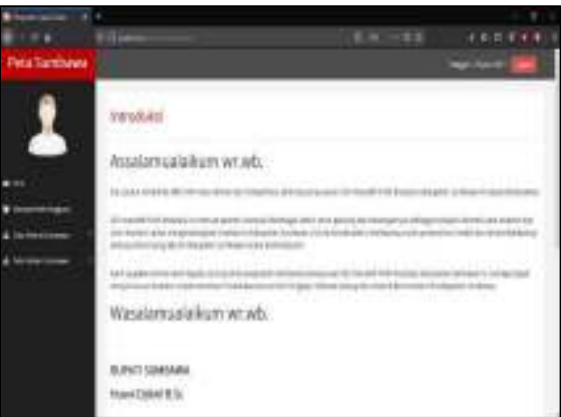

Gambar 11. Halaman Utama

# 3. Halaman *Manajement* Pengguna

Halaman ini hanya dapat di akses oleh admin dan hanya menampilkan nama pengguna dan menambahkan pengguna, mengedit, dan menghapus seperti yang ditunjukan pada Gambar sebagai berikut:

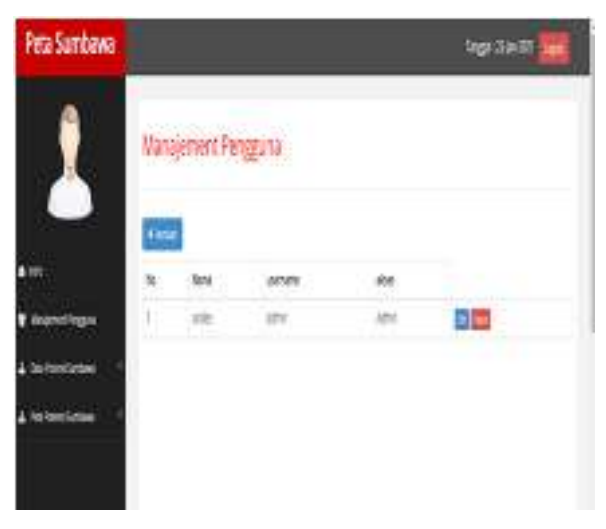

Gambar 12. Halaman *Management*  Pengguna

4. Halaman Data Potensi Sumbawa

Halaman ini menambahkan kategori dan melihat data penyebaran,

menambah data penyebaran, dan *delete* data penyebaran peternakan besar seperti yang ditunjukan pada Gambar berikut:

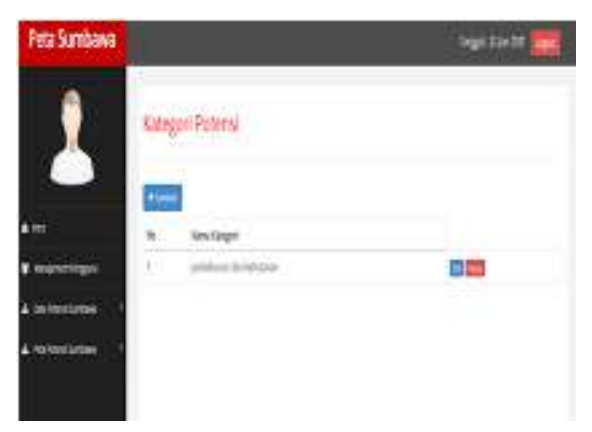

Gambar 13. Halaman Kategori Perkebunan dan kehutanan.

5. Halaman Peta Sumbawa

Halaman ini menampilan sebaran perkebunan dan kehutanan di Kabupaten Sumbawa. Data yang telah diinput pada website ini, dalam bentuk peta berbasis GIS yang dikoneksikan dengan data titik berupa type shp, shx, dan dbf seperti yang ditunjukan pada Gambar berikut:

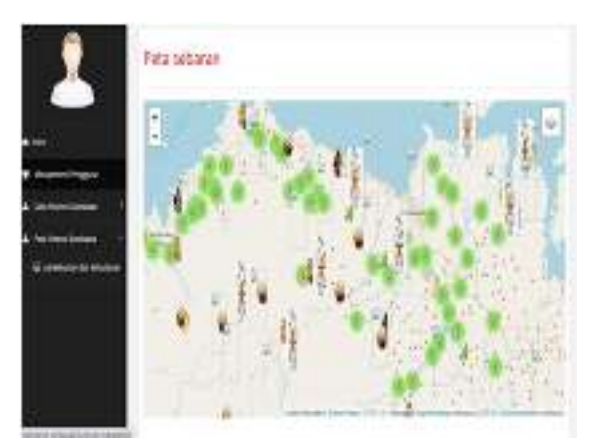

Gambar 14. Halaman Peta Sebaran Perkeunan dan kehutanan

6. Halaman Kelola

Pada halaman ini terdapat 3 pilihan didalamanya, antara lain tambah *manajement* pengguna, tambah kategori potensi, dan tambah datapenyebaran. Ketiga tersebut hanya dapat diakses oleh admin seperti gambar dibawah berikut ini:

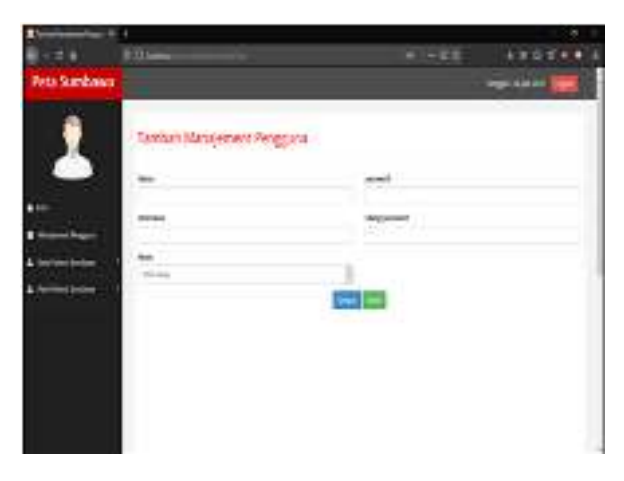

Gambar 15. Halaman Tambah *Manajement*  Pengguna

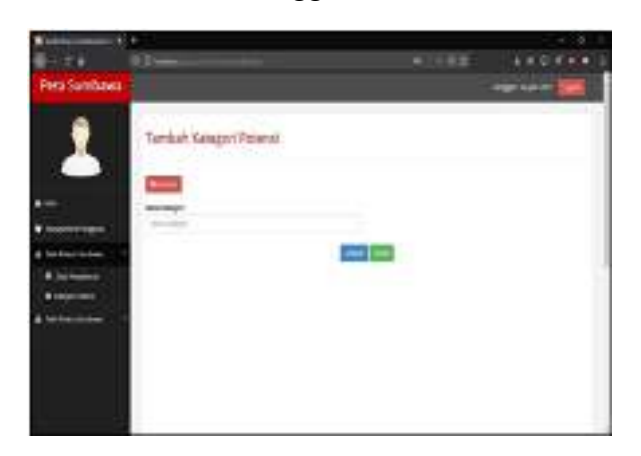

Gambar 16. Halaman Tambah Kategori Perkebunan dan kehutanan

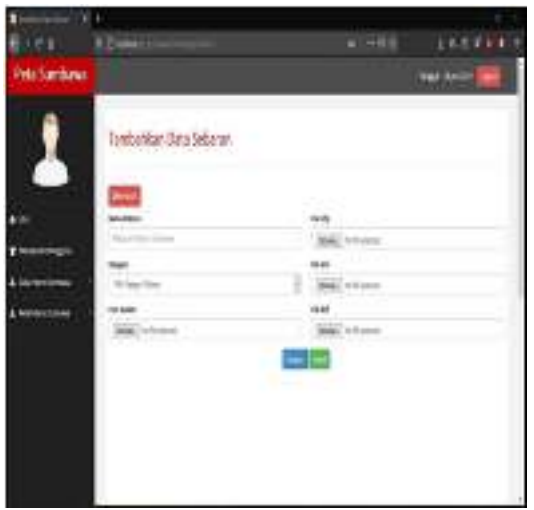

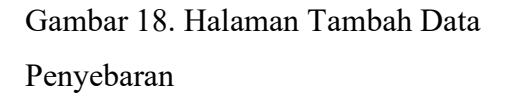

### **4. KESIMPULAN**

Sistem Informasi Geografis Perkebunan dan Kehutanan Kabupaten Sumbawa" Pengembangan webgis ini telah memberikan informasi jumlah produksi Perkebunan dan Kehutanan,Luas Tanam aplikasi ini dapat di akses menggunakan internet yang dapat memudahkan masyarakat dalam mencari informasi perkebunan dan kehutanan di kab sumbawa.

### **DAFTAR PUSTAKA**

Amaliah Khoirun Nisyak, Fatwa Ramdani, S. (2017). Perancangan Arsitektur , Pembangunan Web- GIS , dan Analisis Kesesuaian Lahan Pertanian Tanaman Padi Menggunakan Metode GIS-MCDA di Kota Batu. Jurnal Pengembangan Teknologi Informasi Dan Ilmu Komputer, 1(September), 1230–1239.

Ekadinata. E Dewi. S Hadi. D P Dudy

Kurnia Nugroho Adi, and Feri Johana, Sistem Informasi Geografis Untuk Pengelolaan Bentang Lahan Berbasis Sumber Daya Alam. Buku 1: Sistem Informasi Geografis dan Penginderaan Jauh Menggunakan ILWIS

Pamungkas Yudohartono, T. (2013). Karakteristik Pertumbuhan Jabon Dari Provenan Sumbawa Pada Tingkat Semai Dan Setelah Penanaman. Jurnal Pemuliaan Tanaman Hutan, 7(2),

Pangestu, A. Y., Safe'i, R., Darmawan, A., & Kaskoyo, H. (2020). Evaluasi Usability pada Web GIS Pemantauan Kesehatan Hutan Menggunakan Metode System Usability Scale (SUS). MATRIK : Jurnal Manajemen, Teknik Informatika Dan Rekayasa Komputer, 20(1), 19– 26.

Prahasta E. 2014. Sistem Informasi Geografis Konsep konsepdasar (Perspektif geodesi & Geomatika), Informatika, Bandung.

QGIS.2021.https://qgis.org/id/site/about/in dex.html.Diakses pada 11 Februari 2021.Pukul 19.00 WIB.

Sanjaya. Ridwan. Hesinto S. 2013. Rancang Bangun Website Profil Hotel Agung Prabumulih Menggunakan Framework Bootstrap

Sirajuddin. Kurniadi. Hairil. 2018.Sisteminformasi Pariwisata Sebagai Media Promosi Pada Dinas Kebudayaan Dan Pariwisata Kota Tidore Kepulauan. Maluku Utara : Universitas Khairun

### Ternate

Suryamen, et al. (2017). Pembangunan Sistem Informasi Komoditi Berbasis WebGIS untuk Pertanian, Perkebunan, dan Kehutanan Daerah Tanjung Raya Maninjau. Seminar Nasional Sains Dan

Teknologi, (November), 1–7.

Yuniardi. Permana A A. 2018. Rancang Bangun Sistem Informasi Keuangan Pada Pt. Secret Discoveries Travel And Leisure Berbasis Web.